# **Project Lifecycle Exercises**

Your role is Project Manager (PM); the trainer will perform other roles, such as AITR, Agency Head, etc.

Color Key:

+ New (green): CTP Enterprise One menu item / button / action / column header

General Information (blue): CTP Enterprise One screen / window / form

### **|** = required field

*The italicized steps have already been completed to set up your exercise.* 

### **1. Investment Business Case (IBC) Exercise**

- *1. AITR: + New > New Work* 
	- *a. Fill out required fields ("Commonwealth Project")*
	- *b. Continue; exit out of window*
- *2. AITR: The next Lifecycle Step is presented to you: (IBC ‐ General Information)* 
	- *a. Fill out required fields*
	- *b. Note that the "Service Areas" section requires you to choose from a pre‐defined list. Click "Maintain Selections" button; use Data Picker to select one or more Service Area for your project. Click OK to exit the Data Picker.*
	- *c. Save & Complete. This will trigger the next step, which belongs to the AITR.*
- *3. AITR: Allocate to Strategy* 
	- *a. Save & Complete. This will trigger the next step, which belongs to the PM.*
- *4. AITR: Assign PM (in Lifecycle view) the next eight subsequent Lifecycle steps.*
- 5. PM: Look in My Overview for next step. Click on Lifecycle Step. (Enter Scope)
	- a. Fill out required fields.
	- b. Save & Complete.
	- c. The system will present you with the next step in the Lifecycle, since you (as the PM) are the Responsible Person to perform that step.
- 6. PM: Look in My Overview for next step. Click on Lifecycle Step. (IBC Benefits)
	- a. Fill out required fields.
	- b. Save & Complete.
	- c. The system will present you with the next step in the Lifecycle, since you (as the PM) are the Responsible Person to perform the step.
- 7. PM: Look in My Overview for next step. Click on Lifecycle Step. (IBC Technical Feasibility)
	- a. Fill out required fields.
	- b. Save & Complete.
	- c. The system will present you with the next step in the Lifecycle, since you (as the PM) are the Responsible Person to perform the step.
- 8. PM: Look in My Overview for next step. Click on Lifecycle Step. (IBC Governance and Oversight)
	- a. Fill out required fields.
	- b. Save & Complete.
	- c. The system will present you with the next step in the Lifecycle, since you (as the PM) are the Responsible Person to perform the step.
- 9. PM: Look in My Overview for next step. Click on Lifecycle Step. (Select Risk Assessment)
	- a. Fill out required fields.
	- b. Save & Complete.
	- c. The system will present you with the next step in the Lifecycle, since you (as the PM) are the Responsible Person to perform the step.
- 10. PM: Look in My Overview for next step. Click on Lifecycle Step. (Select Complexity Assessment)
	- a. Fill out required fields.
	- b. Save & Complete.
	- c. The system will present you with the next step in the Lifecycle, since you (as the PM) are the Responsible Person to perform the step.
- 11. PM: Look in My Overview for next step. Click on Lifecycle Step. (Select R/C Summary)
	- a. Review, Save & Complete.
	- b. The system will present you with the next step in the Lifecycle, since you (as the PM) are the Responsible Person to perform the step.
- 12. PM: Look in My Overview for next step. Click on Lifecycle Step. (IBC Funding)
	- a. Fill out required fields.
	- b. Financial Planning Detail:
		- i. Typically, AITRs take care of this, but some agencies delegate this to the Project Manager.
		- ii. At the bottom of the IBC Funding screen, click on the Financial Planning Detail button, which will open up a separate screen.

**Financial Planning Detail** 

iii. Verify that the Version (upper right of screen) is "Actual/Forecast (forecast)"

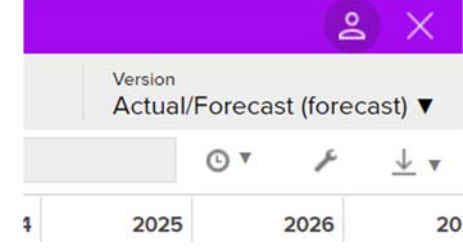

- iv. Set the Focus Control: This creates logical groupings of the rows.
- v. Note: Without Focus Control, the rows are not grouped in a helpful way.
- vi. By clicking on the Focus Control, it reveals this:

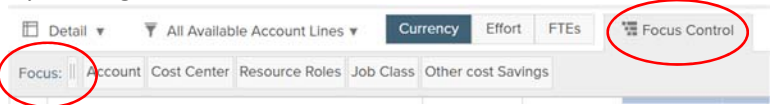

vii. Click and drag the "Account" tile to the left of the "||" tile; then the FPD rows will be grouped logically. You may now click on "Focus Control" to make the Focus choices disappear; you will not have to adjust this feature again.

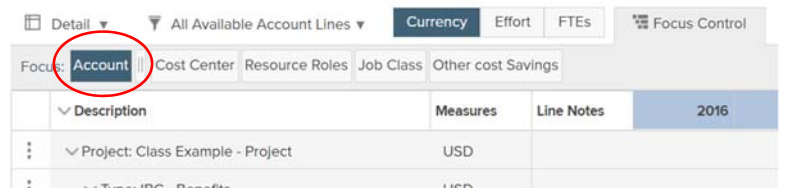

- viii. Clock icon: (Timescale): (upper right of screen) You may choose to display month, quarter or year.
- ix. Wrench: (Display Preferences): (upper right of screen) Use the radio button and select a time period (Viewable Range) which fully encompasses the relevant dates for your project.
	- 1. Note: For example, if your project active dates extend to December 2022, and you accidentally selected a Custom Period which extends only to, say, September 2022, your total forecasted and actual costs will reflect only until September ‐ ‐ and NOT all the way to December. The Oct through Dec values will be excluded in the total. Be careful!
- x. Fiscal Year Columns: Expand or Collapse columns by hovering over the column header. For Investment Business case, it is recommended that you input values in applicable Fiscal Year (not Quarters or Months).
- xi. Update Financial Planning Detail as needed:
	- 1. Type: IBC Benefits
		- a. For each applicable benefit category, for example: [Cost Avoidance / Cost Savings / Increased Efficiency / Increased Revenue / Other Cost Savings] as applicable,

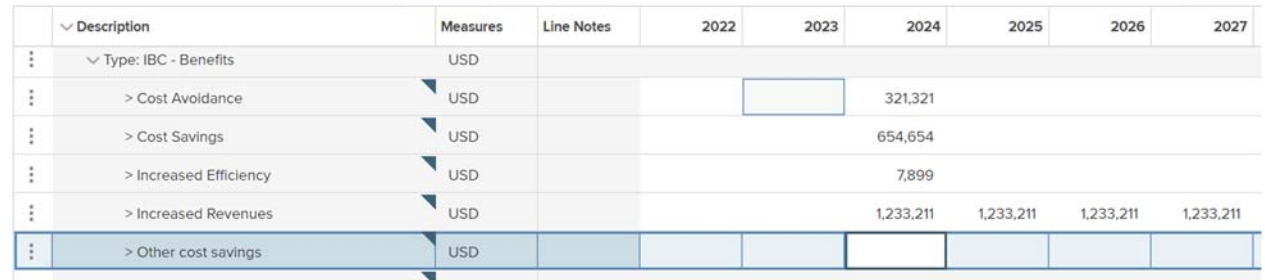

b. Enter estimated benefit for each Fiscal Year

- 2. Type: Budget Plan ‐ Costs
	- a. General Funds
		- i. Do Not Use GF Current IT Services
		- ii. GF Proposed IT Investments
			- 1. Major IT Projects (projects >\$1M)
			- 2. Non-Major IT Projects (projects <\$1M)
		- iii. Enter GF available/planned for each Fiscal Year

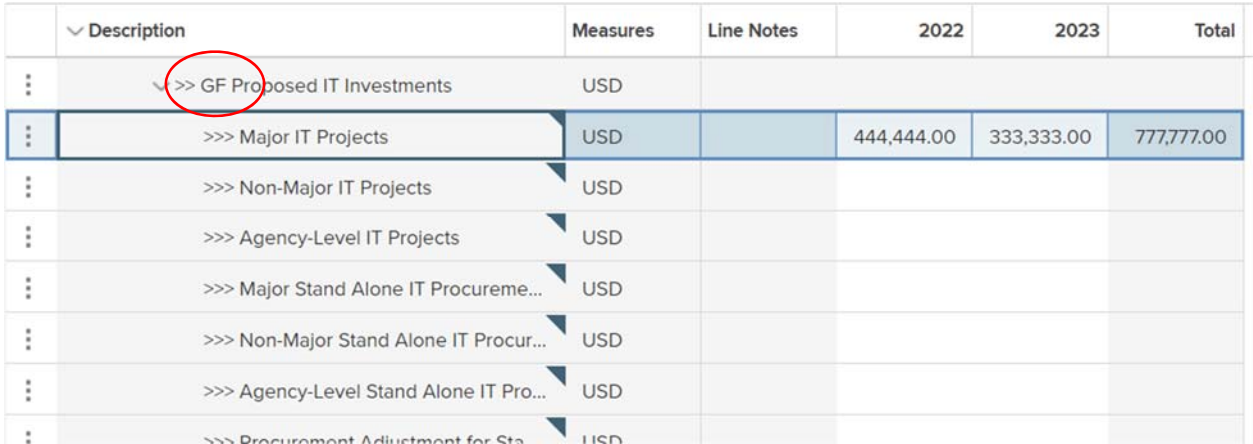

b. Non General Funds (Note: This does not include Federal Funds)

- i. Do Not Use NGF Current IT Services
- ii. NGF Proposed IT Investments
	- 1. Major IT Projects (projects >\$1M)
	- 2. Non-Major IT Projects (projects <\$1M)
- iii. Enter NGF available/planned for each Fiscal Year

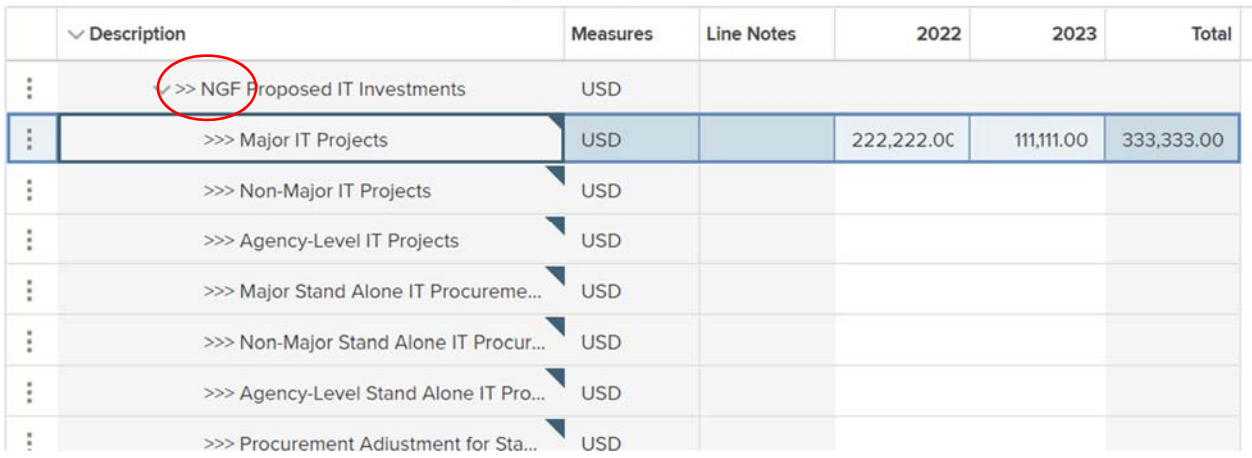

#### c. Federal Funds

- i. Enter Federal Funds available/planned for each Fiscal Year
- d. Other
	- i. Enter Other funds available/planned for each Fiscal Year
- 3. Type: Funding Need
	- a. Do not use; your AITR might use this for identifying funding gaps.
- 4. Note: When you click to another row, the values are saved to the system; there is no 'Save' button, nor is there an "Undo" button.
- 5. Close the window to return to the previous screen in CTP; your values are saved.
- xii. Note: The values are saved to the system when you click to another row; there is no 'Save' button, nor is there an "Undo" button.
- xiii. Close the window to return to the previous screen in CTP; your values are saved.
- c. For today's exercise, once all required fields are completed in the IBC Funding screen, Save & Complete.
- d. This is the last step in today's exercise. The next steps in the Lifecycle belong to the AITR, Agency Head and VITA.
- *13. AITR: IBC AITR Approval*
- *14. AITR: Associate to BReT/BRnT*
- *15. Agency Head: Agency Head Approval*
- *16. ITIMD: IBC ITIMD Assignment*
- *17. ITIMD: Enter ITIMD Project Evaluation*
- *18. ITIMD and VITA do subsequent steps.* 
	- *a. SCM review and recommendation.*
	- *b. EA review and recommendation.*
	- *c. ECOS review and recommendation.*
	- *d. CSRM review and recommendation.*
- *19. CIO: IBC Approval.*

# **2. Project Initiation Approval (PIA) Exercise**

- 1. PM: Look in My Overview for next step. Click on Lifecycle Step. (Business Case and Alternatives Analysis (BCAA))
	- a. Fill out required fields.
	- b. Save & Complete.
	- c. The system will present you with the next step in the Lifecycle, since you (as the PM) are the Responsible Person to perform the step.
- 2. PM: Look in My Overview for next step. Click on Lifecycle Step. (Business Case and Alternatives Analysis Summary)
	- a. Fill out required fields.
	- b. Save & Complete.
	- c. The system will present you with the next step in the Lifecycle, since you (as the PM) are the Responsible Person to perform the step.
- 3. PM: Look in My Overview for next step. Click on Lifecycle Step. (Project Charter)
	- a. Fill out required fields.
	- b. Note that the "Business Objectives" section requires you to choose from a pre-defined list. Click "Maintain Selections" button; use Data Picker to select one or more Service Area for your project. Click OK to exit the Data Picker.
	- c. Note for the **Resources and Cost** section:
	- d. Click on the button to open the Financial Planning Detail window
		- i. Version: Actual/Forecast (forecast)
		- ii. Focus Control: click and drag "Account" to the left of the "||" bar if needed.
		- iii. Update Financial Planning Detail as follows:
		- iv. Type: Budget Plan ‐ Costs
			- 1. For each of the 12 budget categories, [Internal Staff Labor / Services / Software Tools / Hardware / Maintenance / Facilities / Telecommunications / Training / IV&V / Contingency (Risk) / Pre‐Project Initiation / Other Costs] as applicable,
				- a. Enter budgeted cost for each Fiscal Year
		- v. Type: O&M (Operations and Maintenance)
			- 1. For each of the 4 funding sources, [General Fund / Non General Fund / Federal Fund / Other] as applicable,
				- a. Enter budgeted O&M cost for six Fiscal Years, beginning with the year when the new product or service will be implemented.
		- vi. Type: Labor
			- 1. This is currently not used.
		- vii. Project funding available/planned (GF, NGF)
			- 1. This should match the project figure (i.e., \$1M project costs = \$1M from various funding sources); update the project funding if needed. (See instructions from the IBC exercise above.)
	- e. Back in the Project Charter screen: Save & Complete.
- f. The system will present you with the next step in the Lifecycle, since you (as the PM) are the Responsible Person to perform the step.
- 4. PM: Look in My Overview for next step. Click on Lifecycle Step. (Project Initiation Risk Assessment).
	- a. Fill out required fields.
	- b. Save & Complete.
	- c. The system will present you with the next step in the Lifecycle, since you (as the PM) are the Responsible Person to perform the step.
- 5. PM: Look in My Overview for next step. Click on Lifecycle Step. (Project Initiation Complexity Assessment)
	- a. Fill out required fields.
	- b. Save & Complete.
	- c. The system will present you with the next step in the Lifecycle, since you (as the PM) are the Responsible Person to perform the step.
- 6. PM: Look in My Overview for next step. Click on Lifecycle Step. (Project Initiation R/C Summary)
	- a. Review, Save & Complete.
	- b. This is the last step in today's exercise. The next steps in the Lifecycle belong to the Project Sponsor, Agency Head and VITA.
- *7. Project Sponsor: Charter approval.*
- *8. Agency Head: Charter approval.*
- *9. PMD: PIA Consultant Review*
- *10. CIO: Project Initiation Approval (PIA).*